# Enabling Technologies Juliet 120 et Romeo 60 Manuel d'utilisation de l'embosseuse

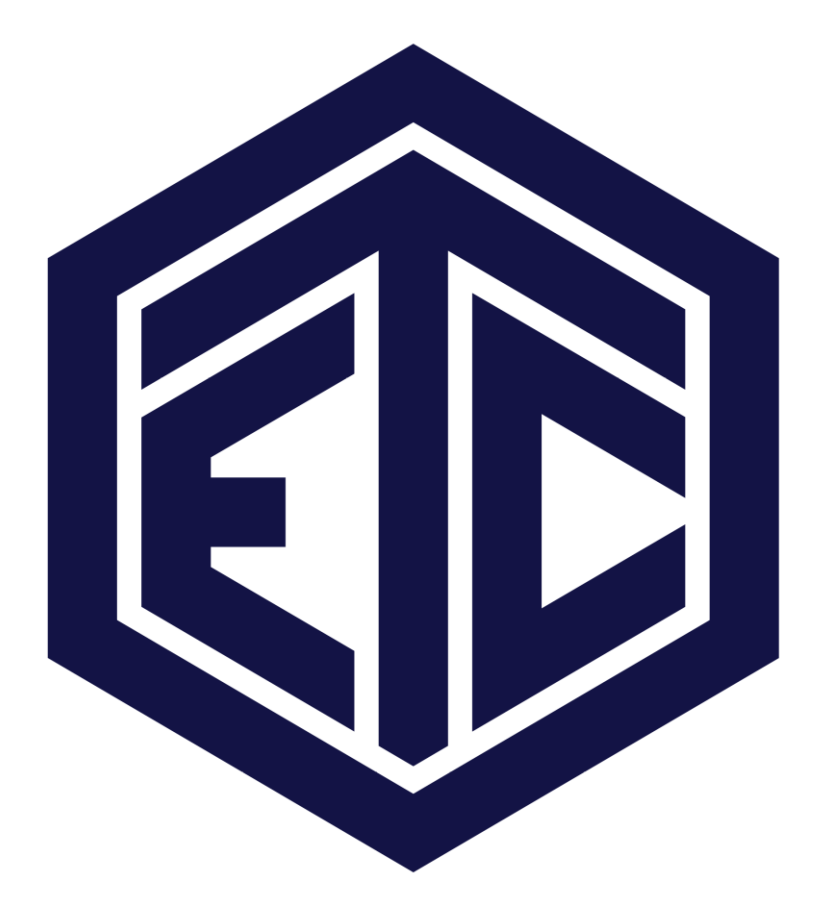

### Table des matières

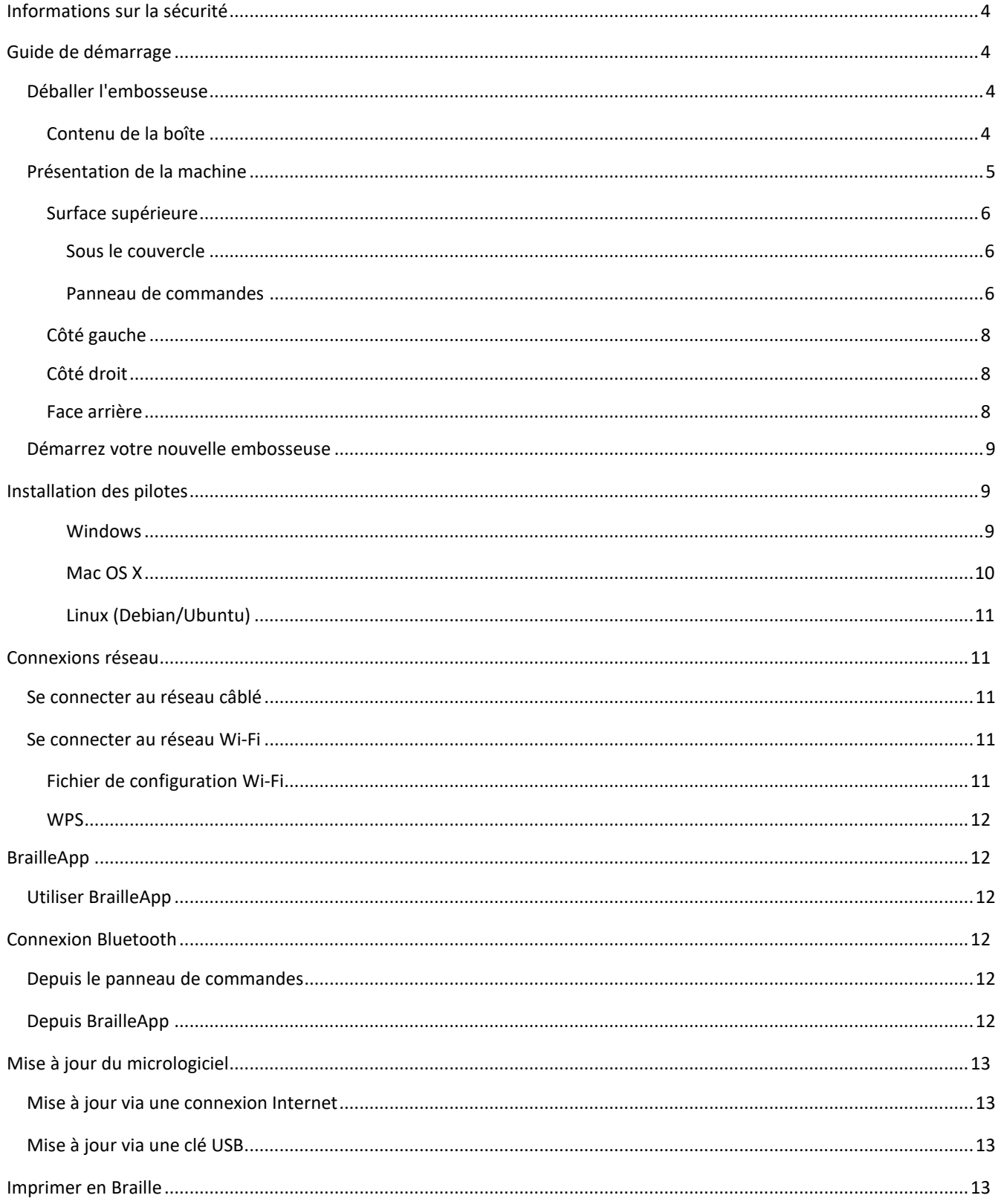

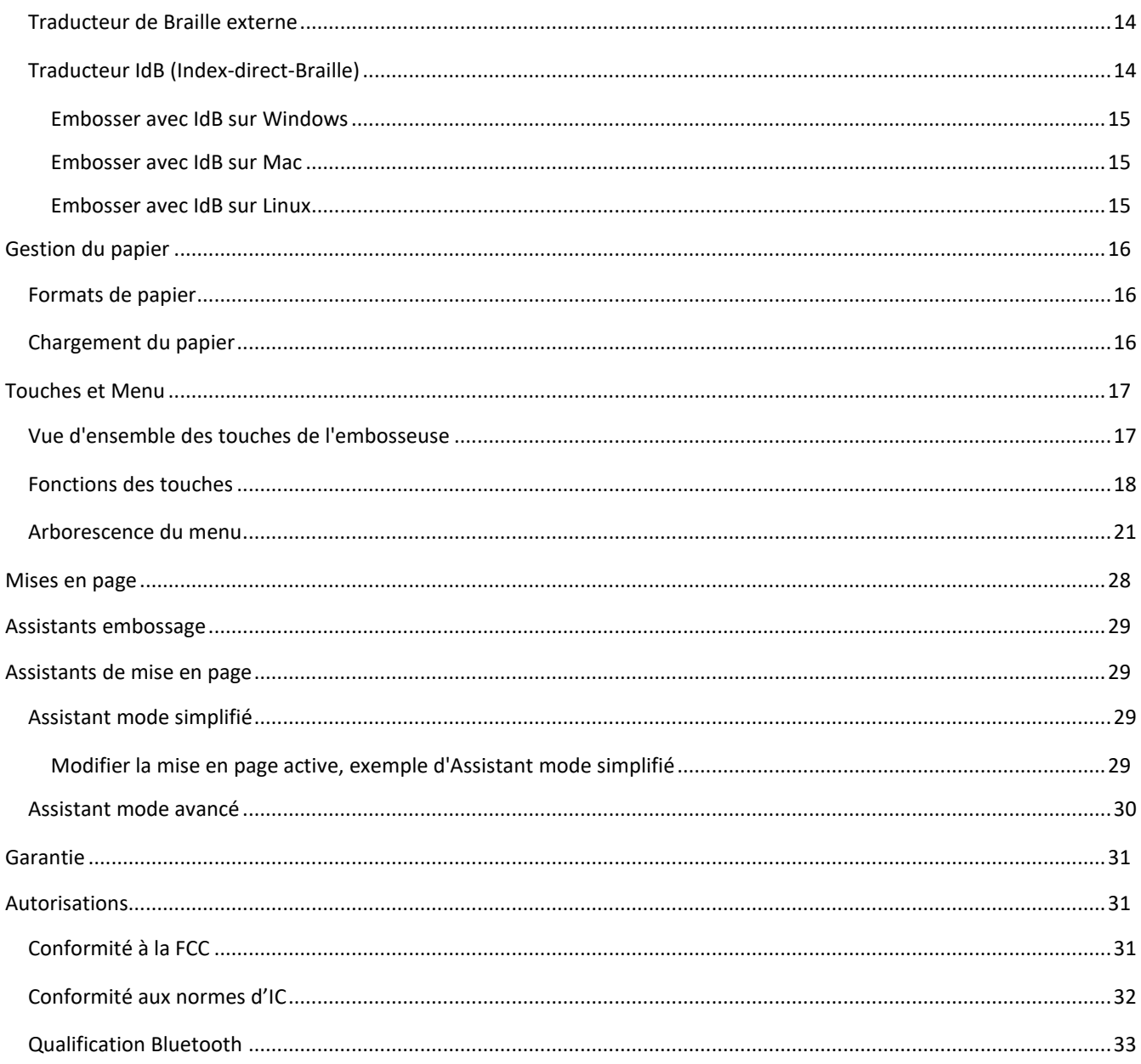

# <span id="page-3-0"></span>**Informations sur la sécurité**

Placez l'imprimante sur une surface solide et stable.

Ne bloquez pas les entrées et les sorties de ventilation afin de maintenir une bonne circulation de l'air.

Branchez l'embosseuse à une prise de courant mise à la terre uniquement.

**Avertissement :** Ceci est un produit de classe A. Dans un environnement domestique, ce produit peut causer des interférences radio, auquel cas l'utilisateur pourrait avoir à prendre des mesures appropriées.

**Avertissement :** Il est recommandé à l'utilisateur d'utiliser une protection auditive ou un boîtier insonorisant pour réduire la pression acoustique. Une exposition de longue durée sans protection pourrait entraîner une perte d'audition.

# <span id="page-3-1"></span>**Guide de démarrage**

### <span id="page-3-2"></span>**Déballer l'embosseuse**

Veuillez déballer soigneusement l'embosseuse et vérifier que les articles énumérés ci-dessous sont présents.

**Conservez l'emballage et le dispositif de sécurité pour le transport.** La garantie sur les pièces n'est valide que si l'embosseuse est transportée dans son emballage d'origine avec le dispositif de sécurité pour le transport en place.

#### <span id="page-3-3"></span>**Contenu de la boîte**

- Embosseuse
- Manuel d'utilisation
- Guide de démarrage rapide
- Clé USB ETC
- Cordon d'alimentation
- Câble USB
- Alimentation électrique externe

### <span id="page-4-0"></span>**Présentation de la machine**

Une fois déballée, vous remarquerez que votre embosseuse présente une forme rectangulaire et la partie avant est courbée. Ce côté courbé doit être face à vous.

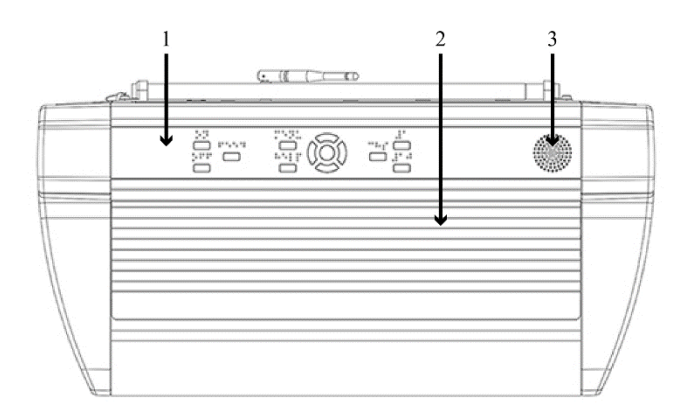

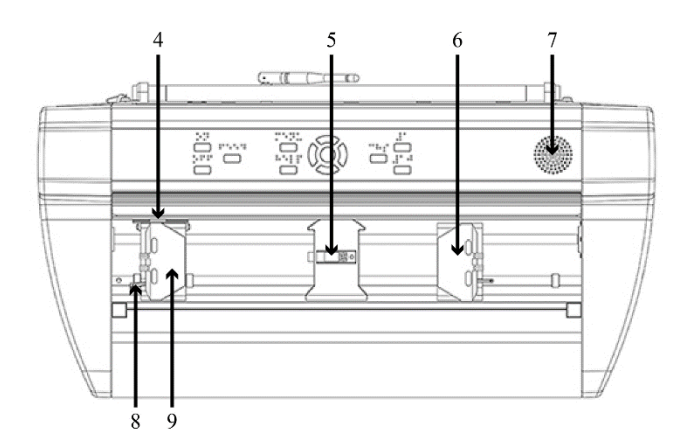

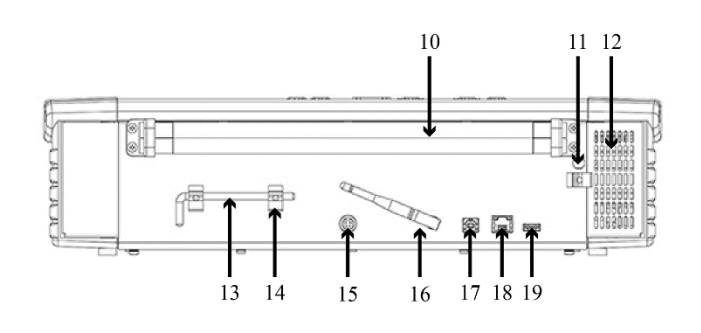

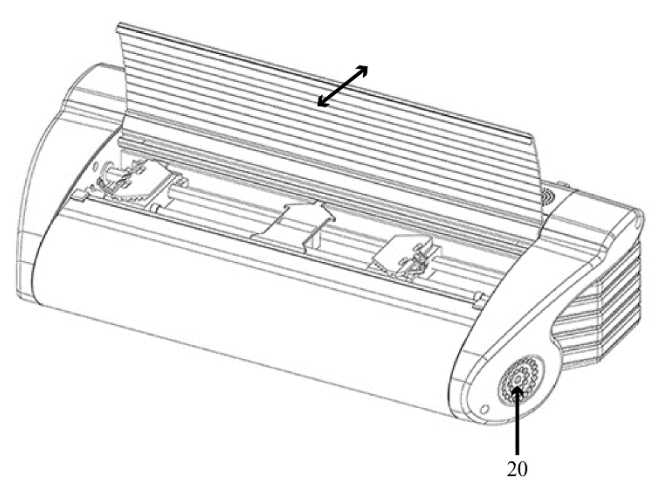

- 1. Panneau de commandes
- 2. Couvercle
- 3. Haut-parleur
- 4. Capteur optique de mouvement du papier
- 5. Capteur optique de bordure du papier
- 6. Tracteur droit
- 7. Haut-parleur
- 8. Levier de verrouillage tracteur
- 9. Tracteur gauche
- 10. Rouleaux d'entraînement
- 11. Trou pour dispositif de sécurité
- 12. Entrée de ventilation
- 13. Dispositif de sécurité pour le transport

14. Support du dispositif de sécurité pour le transport

- 15. Entrée d'alimentation DC 48V
- 16. Antenne Wi-Fi et **Bluetooth**
- 17. Port USB 2.0
- 18. Port réseau câblé (100 MO)
- 19. Port USB hôte
- 20. Sortie de ventilation

#### <span id="page-5-0"></span>**Surface supérieure**

La surface supérieure peut être divisée en 2 parties : la partie avant et la partie arrière.

Sur la partie avant, vous sentirez un couvercle métallique avec 8 rainures horizontales. Ce couvercle cache le mécanisme d'alimentation en papier de l'embosseuse et peut être ouvert en le soulevant par l'avant vers le haut et l'arrière de l'embosseuse.

Sur la partie arrière se trouve le panneau de commandes de l'embosseuse.

#### <span id="page-5-1"></span>**Sous le couvercle**

La zone sous le couvercle contient le mécanisme d'alimentation par traction de l'embosseuse. Celuici comprend un tracteur gauche et un tracteur droit, montés sur deux rails horizontaux. Les tracteurs sont en plastique et de forme quasiment rectangulaire. Chaque tracteur est muni d'une pince trapézoïdale en plastique qui protège les rails. Ces pinces, appelées "portes de tracteur", doivent être ouvertes lors de l'insertion du papier dans votre embosseuse. Les portes de gauche et de droite s'ouvrent en les soulevant vers la gauche et vers la droite, respectivement.

Le tracteur gauche est bloqué et ne peut pas être déplacé. Le tracteur droit est mobile et peut être déplacé horizontalement sur le rail, en levant le levier situé sur le côté avant droit de celui-ci. Ce levier doit être verrouillé dans sa position initiale lorsque vous avez terminé de déplacer le tracteur.

Au centre des rails se trouve une petite pièce de plastique. C'est le capteur optique de détection du papier.

#### <span id="page-5-2"></span>**Panneau de commandes**

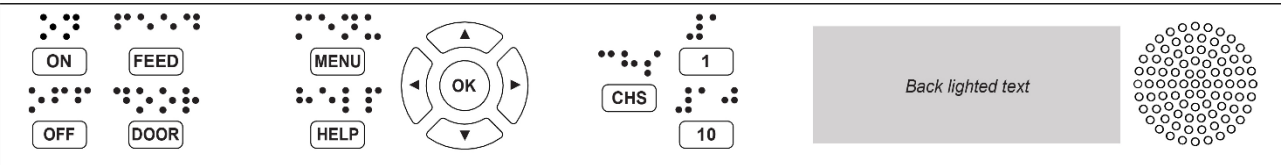

Le panneau de commandes est situé au-dessus du couvercle et consiste en une large zone rectangulaire contenant des touches avec une identification en braille au-dessus.

Tout à fait à gauche du panneau se trouve le logo ETC avec le modèle de l'embosseuse écrit en dessous.

Les deux premières touches se situent à droite du logo, et sont positionnées l'une au-dessus de l'autre. La touche du haut est la touche "On" et celle du bas est la touche "Off".

Juste à côté se trouve la touche "Feed" (Alimentation), utilisée pour faire passer le papier dans l'embosseuse. En continuant vers la droite, vous trouverez à nouveau deux touches l'une au-dessus de l'autre. La touche du haut est la touche "Menu" et celle du bas est la touche d'aide "Help" (Aide).

À droite de ces touches se trouve un pavé à 5 touches avec des flèches pointant vers le haut, le bas, la gauche et la droite, ainsi qu'une touche "OK" au centre.

À côté du pavé, vous trouverez la touche "CHS", qui signifie "Changer de signe", suivie de deux touches situées l'une au-dessus de l'autre. La touche du haut est la touche "1" et celle du bas est la touche "10".

#### **Rétro-éclairage**

À droite des touches du panneau de commandes se trouve une zone rectangulaire avec rétroéclairage à DEL qui fournit des informations visuelles sur l'état de votre embosseuse.

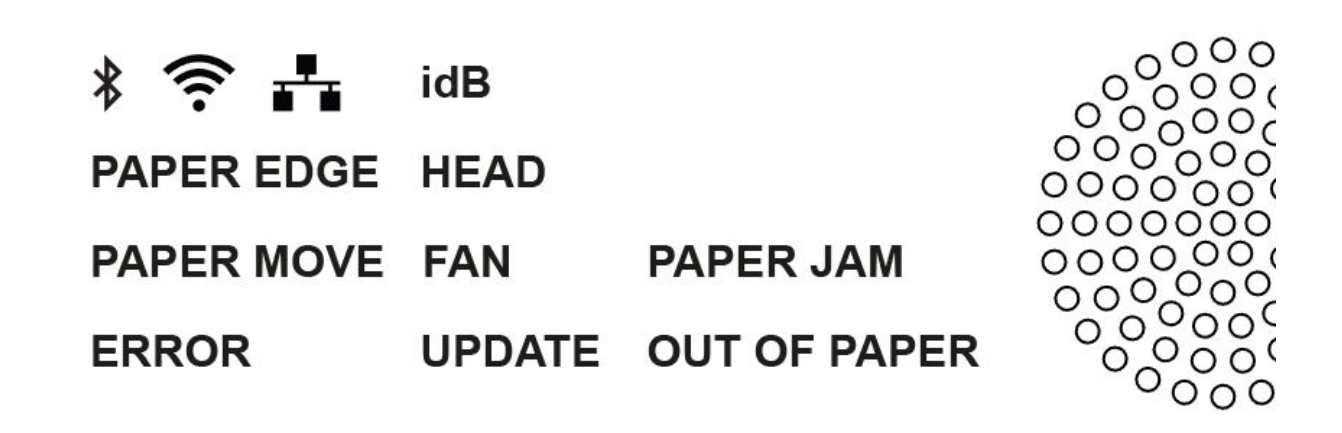

La ligne supérieure de cette zone affiche une icône Bluetooth, une icône Wi-Fi et une icône de réseau câblé. Chacune d'entre elles s'allume lorsque la connexion correspondante est établie. Le dernier élément de la ligne du haut est "idB", qui signifie Index-direct-Braille. Il s'allume lorsqu'une traduction via l'application idB est en cours.

En dessous de cette ligne se trouvent de nombreux autres indicateurs avec éclairage à DEL qui s'allument en fonction des circonstances : BORDURE PAPIER, TÊTE IMPRESSION, MOUVEMENT PAPIER, VENTILATEUR, BOURRAGE PAPIER, ERREUR, MISE À JOUR et ÉPUISEMENT PAPIER.

#### **Signification des indicateurs**

**Bluetooth, Wi-Fi, Réseau**- Clignote si disponible, lumière fixe quand la connexion est établie.

**IdB -** Clignote pendant une traduction, s'allume pendant l'impression avec l'Index-direct-Braille.

**PAPER EDGE / BORDURE PAPIER** - Bordure détectée.

**HEAD / TÊTE IMPRESSION** - S'allume lorsque la tête d'impression est dans sa position de départ.

**PAPER MOVE / MOUVEMENT PAPIER** - Indique que le papier se déplace dans l'embosseuse.

**FAN / VENTILATEUR** : S'allume lorsque le ventilateur est en marche.

**PAPER JAM / BOURRAGE PAPIER** - S'allume lorsqu'il y a un bourrage papier.

**ERROR / ERREUR** - S'allume lorsqu'une erreur se produit. Appuyez sur HELP (AIDE) pour plus d'information.

**UPDATE / MISE À JOUR** - Est activé uniquement lorsque l'embosseuse est connectée au réseau. S'allume lorsqu'une mise à jour est disponible, et clignote pendant la mise à jour du micrologiciel.

**OUT OF PAPER / ÉPUISEMENT PAPIER** : s'allume lorsqu'il n'y a plus de papier dans le tracteur à papier.

#### **Retour vocal**

À droite du panneau à DEL se trouve le haut-parleur par lequel le TTS fournit son retour vocal.

Le retour vocal a lieu en anglais par défaut mais la langue peut être modifiée à partir du panneau de commandes. Les embosseuses ETC utilisent la voix de synthèse d'Acapela qui supporte les langues suivantes : Anglais (Inde, Royaume-Uni, États-Unis), arabe (EAU), chinois (Chine), danois, néerlandais, finnois, français (France), allemand, grec, italien (Italie), japonais (Japon), coréen, norvégien, polonais, portugais (Brésil, Portugal), russe, espagnol (Caraïbes, Colombie, Mexique, Espagne), suédois et turc.

#### <span id="page-7-0"></span>**Côté gauche**

Sur le côté gauche, près de l'avant de la machine, se trouve un cercle concave avec 6 trous à l'intérieur. Il s'agit de l'entrée d'air qui sert à refroidir votre embosseuse. Veillez à ce que cette partie ne soit pas couverte pour éviter que l'embosseuse ne surchauffe.

Plus loin en arrière se trouve de nouveau une zone creuse plus profonde et plus grande, qui permet de bien tenir et transporter l'embosseuse.

#### <span id="page-7-1"></span>**Côté droit**

Sur le côté droit, vous sentirez un cercle concave similaire à celui de gauche, mais plus grand avec 31 trous. Il s'agit de l'une des sorties de ventilation, et elle ne doit jamais être couverte.

Plus loin en arrière se trouve de nouveau une zone creuse plus profonde et plus grande qui permet de bien tenir et transporter l'embosseuse.

#### <span id="page-7-2"></span>**Face arrière**

Sur le rebord arrière supérieur, vous sentirez 2 rouleaux d'entraînement horizontaux qui se touchent. Vos documents embossés sortiront de la machine par cet endroit. Assurez-vous d'avoir suffisamment d'espace derrière l'embosseuse pour éviter de froisser vos feuilles à la sortie.

Vous remarquerez un treillis métallique à gauche des rouleaux d'entraînement. Il s'agit d'une sortie de ventilation, et elle ne doit jamais être couverte.

À droite de celle-ci se trouve le dispositif de sécurité pour le transport. Si vous descendez tout en bas sur cette face de l'embosseuse, et que vous allez vers la droite, vous trouverez le port USB hôte. C'est là que vous pouvez insérer des clés USB.

Juste à côté, il y a un port réseau de 100 Mo. Le port réseau est équipé d'une fiche de protection en plastique qu'il faut retirer pour pouvoir brancher un câble Ethernet. Ensuite, il y a le port USB client. Ce port sert à connecter directement votre embosseuse à un ordinateur. Il est suivi de l'antenne Wi-Fi, de l'entrée d'alimentation DC 48 V, et enfin, d'un support destiné au dispositif de sécurité pour le transport. Note : Assurez-vous que l'antenne Wi-Fi n'est pas dirigée vers le haut pour éviter de bloquer le flux de papier à la sortie de l'embosseuse.

### <span id="page-8-0"></span>**Démarrez votre nouvelle embosseuse**

- Branchez le cordon d'alimentation en usage dans votre région sur un bloc d'alimentation externe.
- Connectez une extrémité du cordon d'alimentation à une prise de courant, et l'autre extrémité à l'arrière de votre embosseuse. Le port d'alimentation est situé à l'arrière de votre embosseuse, en bas et au centre. Le port est circulaire et comporte de minuscules trous qui lui confèrent une texture rugueuse. La tête du connecteur est métallique et circulaire, avec un obturateur mobile en plastique situé juste derrière. La moitié de cet obturateur d'extrémité est circulaire, et l'autre moitié est plate. Pour raccorder le cordon au port de l'imprimante, tirez sur l'obturateur en plastique en suivant l'axe du cordon, puis insérez la tête métallique dans le port de l'imprimante en vous assurant que la moitié plate est tournée vers le haut. Lorsque vous relâchez l'obturateur, le cordon doit être bien en place.
- Mettez l'embosseuse sous tension en appuyant sur la touche "On" (la première touche en haut à gauche de votre embosseuse), avant de brancher le câble USB.
- L'"Assistant de déverrouillage de sécurité" démarrera automatiquement. Le dispositif de sécurité pour le transport est situé à l'arrière de l'embosseuse, sur le côté gauche. Il s'agit d'une tige métallique avec une tête verte dont l'extrémité est dirigée vers le bas, et qui est bloquée sous une pince à ressort métallique. Pour retirer le dispositif de sécurité, tournez l'extrémité verte de la tige vers l'antenne Wi-Fi et tirez vers vous. Vous pouvez le mettre de côté en le fixant à l'aide des deux clips à ressort métalliques à droite du port d'alimentation.
- Appuyez sur OK, puis suivez les étapes indiquées par l'assistant. Lorsque vous avez terminé, l'embosseuse redémarre. Elle est prête à être utilisée.
- Vous avez maintenant le choix de connecter directement votre embosseuse à un ordinateur à l'aide du câble USB fourni, ou de le connecter en utilisant le Wi-Fi, un câble Ethernet ou le Bluetooth. Veuillez noter que les pilotes doivent être installés avant d'établir une connexion Wi-Fi, Ethernet ou Bluetooth.

# <span id="page-8-1"></span>**Installation des pilotes**

Les logiciels et pilotes d'imprimante ETC Romeo 60 et Juliet 120 pour embosseuses Enabling Technologies peuvent être installés à partir de la clé USB fournie avec l'embosseuse ou en les téléchargeant sur [www.humanware.com.](http://www.humanware.com/)

Toutes les embosseuses ETC nécessitent un pilote d'imprimante pour fonctionner correctement.

#### **Installez le pilote d'imprimante ETC sur votre ordinateur avant de connecter l'embosseuse au port USB.**

Pour trouver la **version actuelle du pilote d'imprimante ETC installé sur votre PC** pour votre embosseuse, ouvrez le panneau de configuration de votre ordinateur. Sélectionnez Panneau de configuration / Programmes / Pilote Enabling Technologies. Le numéro de la version actuelle est affiché dans la colonne de droite, dans la section "Versions". *S'il s'agit de la première installation du pilote, veuillez suivre les instructions ci-dessous.*

#### <span id="page-8-2"></span>**Windows**

Installer le pilote Enabling Technologies Driver 8.x ou une version plus récente compatible avec Windows XP, Vista, Win 7, 8 et 10

- Fermez toutes les applications ouvertes sur votre PC.
- Téléchargez le pilote Enabling Technologies Driver 8.x ou une version plus récente.
- Cliquez avec le bouton droit de la souris sur le fichier d'installation du pilote et sélectionnez "Exécuter en tant qu'administrateur", puis suivez les étapes de l'assistant d'installation.
- **Branchez** le câble USB fourni.
- **Mettez l'embosseuse sous tension**.
- Pour Windows Vista et les versions ultérieures, l'assistant Plug & Play **Nouveau matériel trouvé** complètera l'installation du pilote USB.

#### <span id="page-9-0"></span>**Mac OS X**

Installer le pilote d'imprimante IndexBraille-ETC pour **Mac OS X 10.8**

- Double-cliquez sur le fichier du pilote d'imprimante
- Suivez les instructions d'installation pour votre version de Mac OS X
- Allez dans les **Préférences système** et sélectionnez **Imprimantes et scanners**
- Connectez l'embosseuse à l'ordinateur via le port USB
- Démarrez l'embosseuse et attendez le message de démarrage
- Appuyez sur le bouton **Ajouter** dans la boîte de dialogue
- Cliquez sur le nom de l'embosseuse
- Choisissez **Sélectionner un logiciel d'impression...** dans la liste déroulante **Imprimer en utilisant**.
- Sélectionnez Index Everest dans la boîte de dialogue
- Appuyez sur **OK**
- Appuyez sur **Ajouter**
- Quittez les Préférences système pour compléter l'installation de l'embosseuse
- Connectez le **cordon USB** fourni au port USB

#### <span id="page-10-0"></span>**Linux (Debian/Ubuntu)**

Installer le pilote d'imprimante Linux 1.1.0

- Téléchargez le pilote d'imprimante Linux
- Installez le pilote d'imprimante en suivant le processus d'installation normal dans votre version de Linux.
- Connectez le câble USB fourni au port USB
- Suivez le processus d'installation général pour votre distribution Linux.

# <span id="page-10-1"></span>**Connexions** réseau

### <span id="page-10-2"></span>**Se connecter au réseau câblé**

Connectez l'embosseuse à votre réseau. Si le réseau supporte le protocole DHCP (Dynamic Host Configuration Protocol), l'embosseuse recevra une adresse IP dynamique.

Imprimez l'adresse IP de l'embosseuse en appuyant sur la touche HELP suivie de la touche "1", ou utilisez la fonction Menu / Imprimer / Imprimer le document de test / Imprimer les informations réseau. La page d'informations réseau s'imprime en lettres graphiques et en braille, et fournit les informations suivantes :

- Modèle d'embosseuse
- Numéro de série
- RÉSEAU CÂBLÉ
	- o Adresse Mac
	- o DHCP activé/désactivé
	- o Adresse IP
	- o Masque de sous-réseau
- RÉSEAU WI-FI
	- o Adresse Mac
	- o SSID
	- o Adresse IP
	- o Masque de sous-réseau

### <span id="page-10-3"></span>**Se connecter au réseau Wi-Fi**

#### <span id="page-10-4"></span>**Fichier de configuration Wi-Fi**

Éditez le fichier texte "ESC\_C-RegisterWiFi.ibe" qui se trouve dans le dossier "Support Files" de la clé USB avec Notepad++.

Le fichier ressemble à ceci : **ESCC** "SSID" "NETWORKNAME", "PassPhrase" "PASSWORD" ;

Remplacez "NETWORKNAME" par les noms de votre réseau sans fil. Le nom du SSID est sensible à la casse et peut contenir des espaces.

Remplacez "PASSWORD" par le mot de passe de votre réseau sans fil. La phrase de passe est sensible à la casse.

Une fois le fichier édité, envoyez-le à l'embosseuse en utilisant l'explorateur de fichiers de Windows. Pour cela, **cliquez sur le fichier avec le bouton droit de la souris et sélectionnez Envoyer à "direct-Braille"**.

Vous pouvez maintenant obtenir l'adresse IP du réseau Wi-Fi de l'embosseuse en appuyant sur la touche HELP puis sur la touche 10 de l'embosseuse.

#### <span id="page-11-0"></span>**WPS**

Connectez l'embosseuse à un WPS (Wireless Protected Setup). Pour vous connecter à un WPS, sélectionnez: MENU / Communication / Réseau Wi-Fi / Activer le réseau Wi-Fi. Ensuite, pour activer le WPS, sélectionnez Activer le WPS, puis appuyez sur OK. Vous avez 2 minutes pour appuyer sur le bouton WPS de votre routeur, l'embosseuse se connectera alors à l'internet.

# <span id="page-11-1"></span>**BrailleApp**

BrailleApp est une application Web particulièrement utile, car elle vous donne une maîtrise totale de votre embosseuse depuis n'importe quel ordinateur ou téléphone intelligent se trouvant dans votre réseau.

### <span id="page-11-2"></span>**Utiliser BrailleApp**

- Assurez-vous que votre embosseuse est connectée à votre réseau.
- Découvrez l'adresse IP de votre embosseuse en utilisant la fonction d'écho ou en imprimant les informations réseau. Pour imprimer, appuyez sur la touche HELP plus "1" ou utilisez la fonction Menu / Imprimer / Imprimer le document de test / Imprimer les informations réseau. Pour obtenir les informations par écho, appuyez sur la touche HELP plus la touche "10".
- Saisissez l'adresse IP de l'embosseuse dans la barre d'adresse d'un fureteur Internet sur un appareil connecté à votre réseau (ordinateur, tablette, téléphone intelligent etc.), puis appuyez sur la touche Entrée.
- L'application BrailleApp s'ouvre dans votre fureteur et est prête à être utilisée.

# <span id="page-11-3"></span>**Connexion Bluetooth**

Pour coupler votre embosseuse avec un appareil utilisant le Bluetooth :

### <span id="page-11-4"></span>**Depuis le panneau de commandes**

- Ouvrez le Menu > Communication > Gérer Bluetooth, puis appuyez sur OK.
- Activez le Bluetooth ("On") sur l'imprimante.
- Sélectionnez "Rendre l'imprimante détectable", puis appuyez sur OK. L'imprimante dira "Scannez à partir de votre appareil et sélectionnez l'embosseuse".
- Ouvrez le menu Bluetooth depuis l'appareil à coupler avec l'imprimante, puis recherchez les périphériques disponibles
- Votre appareil devrait détecter la Juliette 120 ou Roméo 60. Cliquez sur "Connecter".
- L'embosseuse devrait dire "Appuyez sur OK si le numéro est le même sur l'autre appareil" suivi d'un chiffre.
- Si le numéro est le même sur votre appareil, appuyez sur "Connecter" pour le coupler avec votre embosseuse.

### <span id="page-11-5"></span>**Depuis BrailleApp**

• Ouvrez un fureteur Internet sur votre appareil.

- Accédez à BrailleApp en saisissant l'adresse IP de votre embosseuse dans votre fureteur, puis en appuyant sur la touche Entrée (pour connaître l'adresse IP de votre embosseuse, appuyez successivement sur la touche HELP puis sur la touche 10 de votre embosseuse).
- Une fois dans BrailleApp, cliquez sur le menu Communication.
- Cliquez sur Bluetooth pour dérouler le menu Bluetooth.
- Activez le Bluetooth sur votre embosseuse en cliquant sur le commutateur Bluetooth Marche / Arrêt. Sautez cette étape si le Bluetooth est déjà activé.
- Cliquez sur le bouton "Rendre l'imprimante détectable". Cela rendra votre imprimante détectable par d'autres appareils pendant 2 minutes.
- Ouvrez le menu des paramètres de votre appareil et recherchez les appareils Bluetooth disponibles.
- Trouvez le nom de votre embosseuse et cliquez dessus.
- Un message devrait apparaître vous demandant de valider une clé de sécurité. Notez ce numéro et cliquez ensuite sur "Coupler".
- Dans votre fureteur, une fenêtre contextuelle devrait apparaître vous demandant de vérifier si la clé de sécurité est correcte. Si le numéro est correct, appuyez sur "oui" pour terminer le couplage.

# <span id="page-12-0"></span>**Mise à jour du micrologiciel**

Le micrologiciel des embosseuses ETC peut être mis à jour gratuitement. Il est fortement recommandé de faire une mise à jour lors de l'installation d'une nouvelle imprimante ETC. La mise à jour inclut des corrections de bogues et des fonctionnalités nouvelles ou améliorées.

### <span id="page-12-1"></span>**Mise à jour via une connexion Internet**

Lorsque les embosseuses ETC Romeo 60 & Juliet 120 sont connectées à un port réseau actif ou à une connexion Wi-Fi avec accès à Internet, elles vérifient automatiquement s'il y a des mises à jour. Lorsque l'indicateur UPDATE est allumé, cela signifie qu'une nouvelle mise à jour est disponible.

Commencez une mise à jour en sélectionnant : Menu / Service utilisateur / Mise à jour du micrologiciel / Mise à jour du micrologiciel à partir d'Internet / OK pour démarrer

### <span id="page-12-2"></span>**Mise à jour via une clé USB**

Téléchargez le dernier micrologiciel sur le site internet de HumanWare

Laissez le fichier de mise à jour zippé, et sauvegardez le tout sur une clé USB

Insérez la clé USB dans l'embosseuse

Démarrez la mise à jour en appuyant sur Menu / Service utilisateur / Mise à jour du micrologiciel / Mise à jour du micrologiciel à partir d'une clé USB / OK pour démarrer

L'indicateur UPDATE clignote pendant le processus de mise à jour et le retour vocal est activé. N'éteignez PAS l'embosseuse pendant une mise à jour. Le processus de mise à jour peut prendre de 5 à 15 minutes et se termine lorsque l'imprimante redémarre automatiquement.

# <span id="page-12-3"></span>**Imprimer en Braille**

Pour les mathématiques et la musique en Braille, les graphiques tactiles, les documents complexes et la relecture, il est recommandé de faire appel à un traducteur de Braille distinct.

### <span id="page-13-0"></span>**Traducteur de Braille externe**

Si vous souhaitez faire appel à un traducteur de Braille externe, la plupart des outils disponibles sont compatibles avec les embosseuses Braille ETC. Pour plus d'informations, contactez-nous à l'adresse suivante : info@humanware.com.

Index-direct-Braille, **IdB,** est une application d'impression directe permettant d'embosser des documents Word classiques en Braille. **IdB** est gratuit et inclus dans la trousse du pilote d'imprimante. La traduction du texte en Braille, la mise en forme des pages en Braille et la numérotation des pages sont effectuées automatiquement par **IdB,** car cette fonction est intégrée dans votre embosseuse ETC.

Il n'est pas nécessaire d'adapter le fichier à imprimer pour une impression en Braille.

Lorsque vous utilisez **IdB**, la langue de traduction et le type de braille (grade 1 ou 2), le formatage, la pagination et les autres paramètres de mise en page sont définis par la **mise en page active** de votre embosseuse ETC.

### <span id="page-13-1"></span>**Traducteur IdB (Index-direct-Braille)**

#### **IdB supporte :**

- Braille grade 0 (informatique), 1 (littéraire) et 2 (abrégé)
- Fichiers Word (\*.doc)
- Fichiers Word XML (\*.docx)
- Fichiers PDF (\*.pdf)
- Fichiers Text (\*.txt)
- Pagination
- Gestion de volume (livres en Braille)
- Embosseuses ETC

**IdB** utilise le système de traduction Braille Open Source Liblouis qui supporte la plupart des langues (http://liblouis.org/).

#### <span id="page-14-0"></span>**Embosser avec IdB sur Windows**

- Sauvegardez et fermez le fichier dans Word au format .docx ou 97-2003 (.doc)
- Faites un clic droit sur le fichier dans la liste, puis sélectionnez **Index-direct-Braille**
- Sélectionnez votre modèle d'embosseuse et cliquez sur OK
- Le fichier est transmis à l'embosseuse ETC sélectionnée
- Un signal sonore et une icône **IdB** clignotante indiquent qu'un processus de traduction du texte en braille est en cours
- L'embossage du document en braille commence, l'icône **IdB** allumée indique l'utilisation d'**IdB** pour ce document

#### <span id="page-14-1"></span>**Embosser avec IdB sur Mac**

- Ouvrez le document dans votre éditeur /visionneur préféré (Ex. Preview OS X)
- Allez dans Fichier, sélectionnez Imprimer puis choisissez une embosseuse ETC installée
- Le fichier est transmis à l'embosseuse ETC sélectionnée
- Un signal sonore et une icône **IdB** clignotante indiquent qu'un processus de traduction du texte en braille est en cours
- L'embossage du document en braille commence, l'icône **IdB** allumée indique l'utilisation d'**IdB** pour ce document

#### <span id="page-14-2"></span>**Embosser avec IdB sur Linux**

- Ouvrez le document dans votre éditeur /visionneur préféré
- Allez dans Fichier, sélectionnez Imprimer puis choisissez une embosseuse ETC-Index installée. Cliquez sur OK
- Le fichier est transmis à l'embosseuse ETC-Index sélectionnée
- Un signal sonore et une icône IdB clignotante indiquent qu'un processus de traduction du texte en braille est en cours
- L'embossage du document en braille commence, l'icône **IdB** allumée indique l'utilisation d'**IdB** pour ce document

# <span id="page-15-0"></span>**Gestion du papier**

Toutes les embosseuses ETC supportent un grammage entre 80-125 lb, la référence étant le papier au format lettre.

Vous pouvez utiliser presque tous les formats de papier alimenté par tracteur, puisque votre embosseuse ETC peut imprimer horizontalement et verticalement.

### <span id="page-15-1"></span>**Formats de papier**

Les embosseuses ETC fournissent la meilleure qualité d'embossage sur du papier alimenté par tracteur.

ETC Juliet 120 et Romeo 60 peuvent théoriquement traiter une longueur de papier illimitée. Pour des raisons pratiques, le menu est limité à une longueur de 24 pouces.

La largeur maximale du papier est physiquement limitée à 12,5 pouces.

Pour des raisons pratiques, la largeur minimale autorisée est de 4 pouces.

Entre les deux, toutes les combinaisons de longueur et de largeur sont disponibles

### <span id="page-15-2"></span>**Chargement du papier**

Pour charger le papier dans l'embosseuse :

- Ouvrez le couvercle
- Ouvrez les tracteurs de droite et de gauche
- Chargez le papier et refermez les portes des tracteurs
- Déverrouillez le tracteur de droite et ajustez sa position en fonction de la largeur du papier
- Tendez le papier en tirant sur le tracteur de droite
- Verrouillez le tracteur de droite

# <span id="page-16-0"></span>**Touches et Menu**

### <span id="page-16-1"></span>**Vue d'ensemble des touches de l'embosseuse**

- **Touche ON**
	- o **Touche ON clignotante -** Démarrage en cours
	- o **Touche ON allumée** L'embosseuse est allumée
- **MENU** Menu ouvert
	- o **Touche MENU allumée** Le menu est ouvert, utilisez les touches fléchées pour vous déplacer dans l'arborescence du menu et les assistants
- **OK** Sélectionner ou lancer une opération
- Lorsqu'une opération est terminée, l'embosseuse se met en veille
- Après **2** minutes d'inactivité dans le menu sans aucune frappe, l'embosseuse annule automatiquement les changements sans les sauvegarder et se met en veille
- **HELP / AIDE** Fournit des informations sur l'état actuel de l'embosseuse par écho
- **Touche HELP allumée** Indique que des informations importantes sont disponibles

### <span id="page-17-0"></span>**Fonctions des touches**

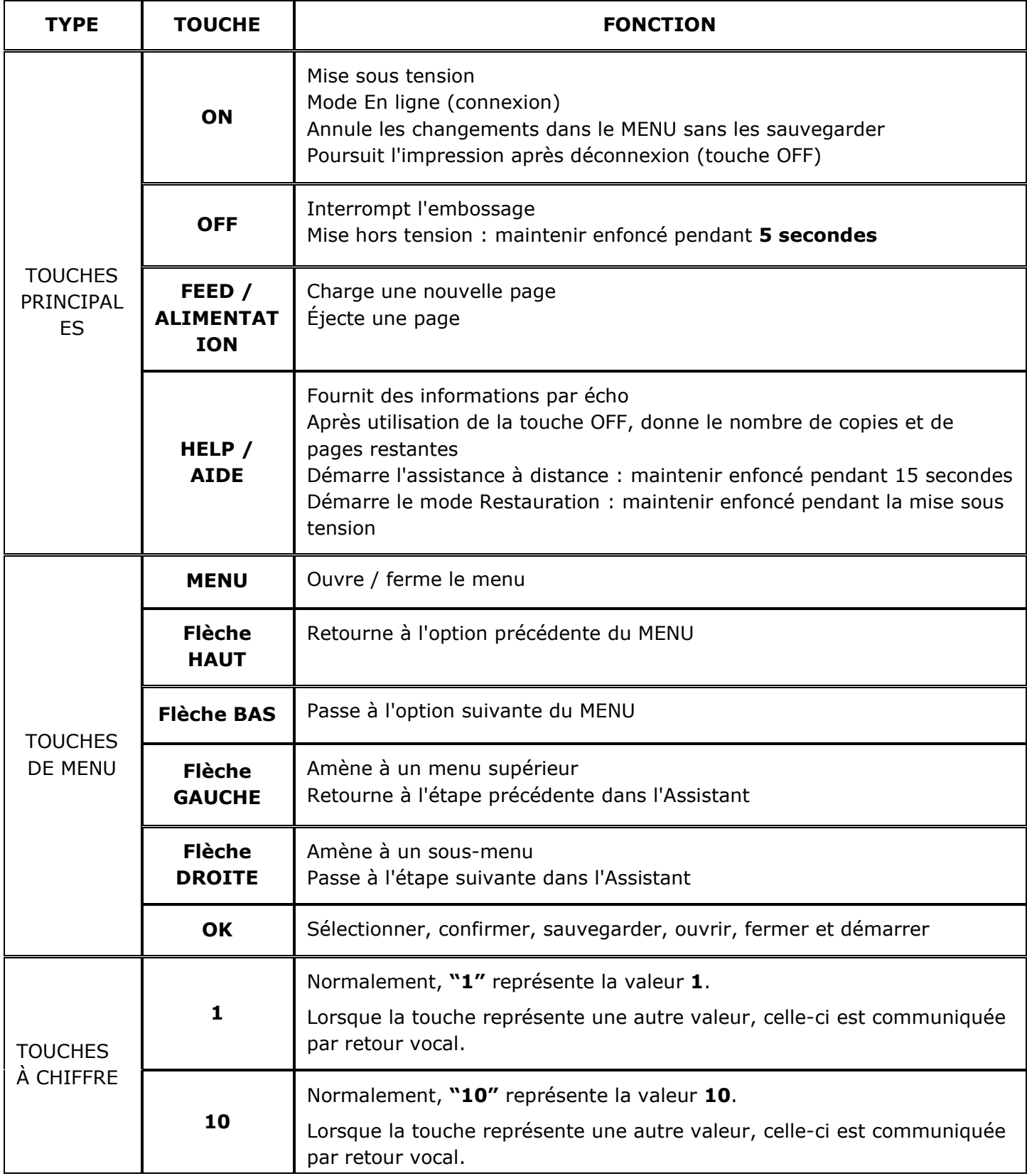

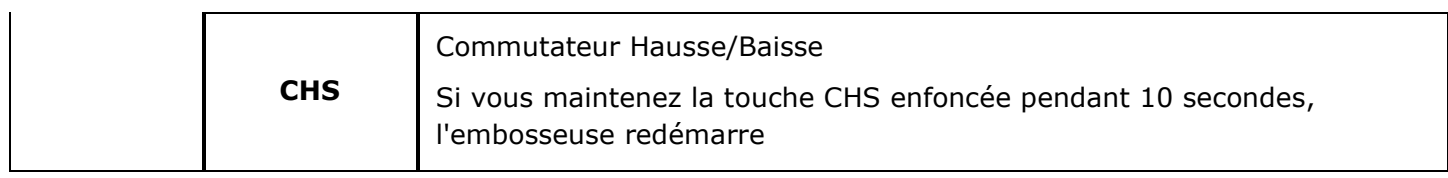

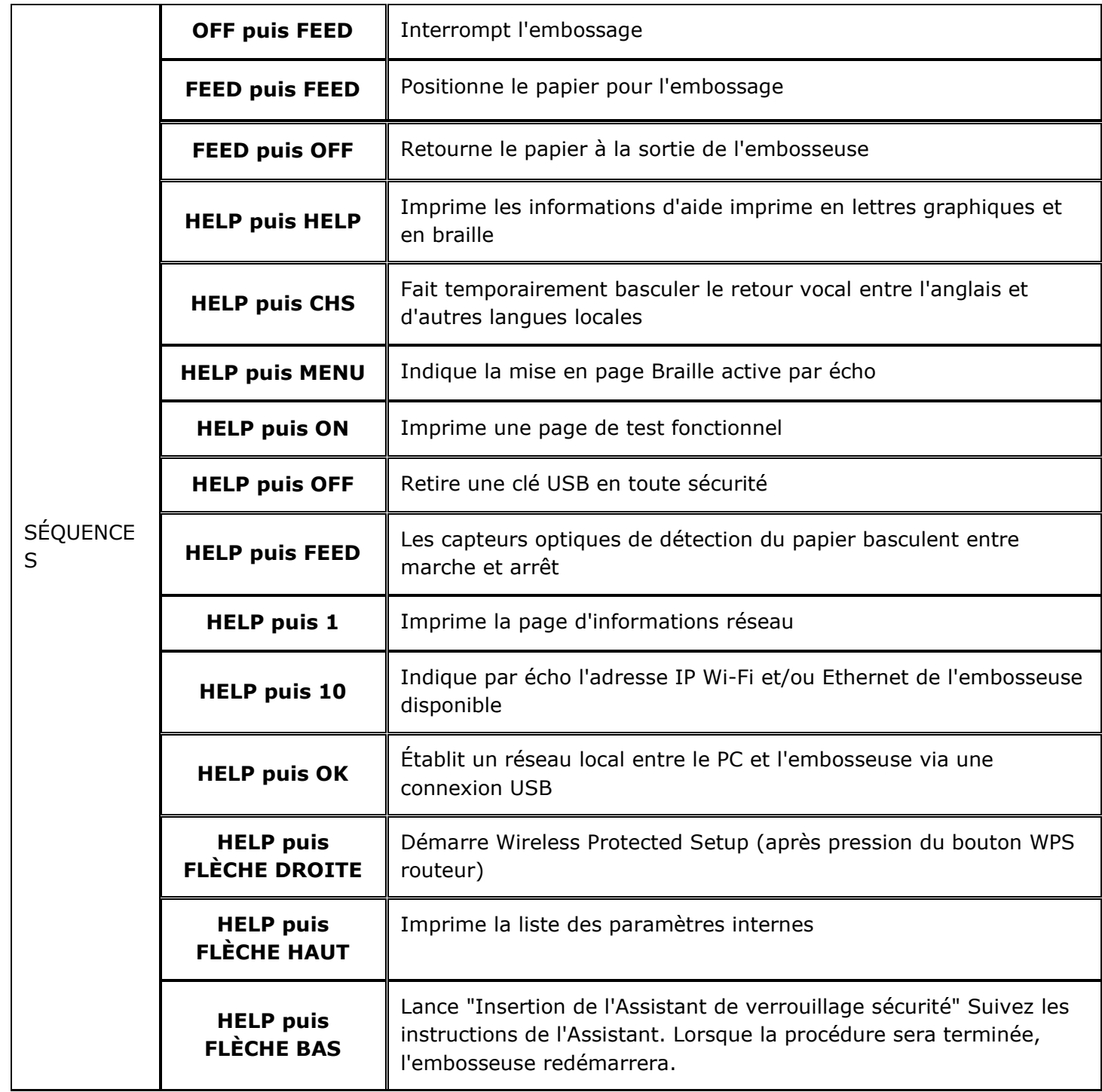

### <span id="page-20-0"></span>**Arborescence du menu**

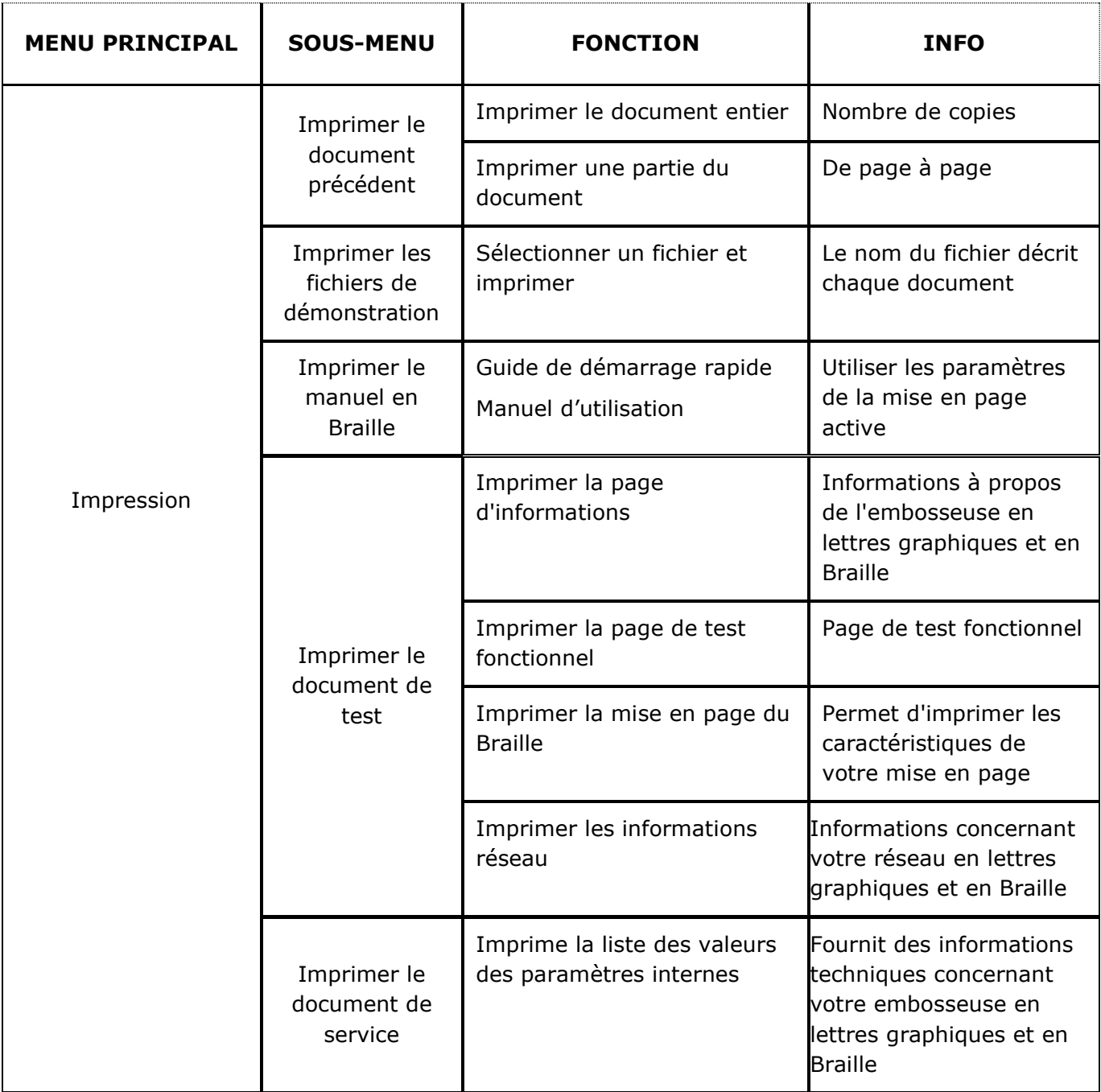

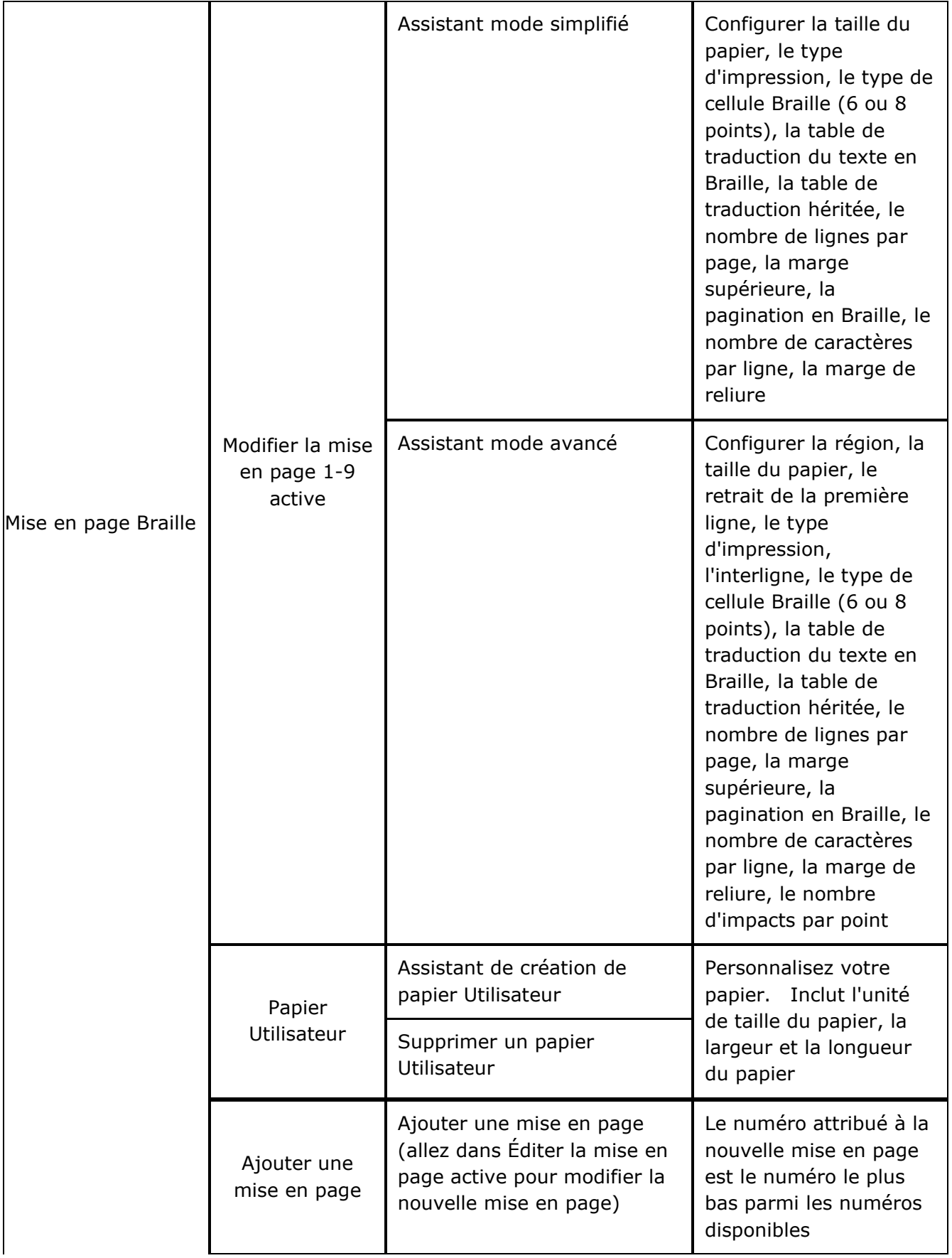

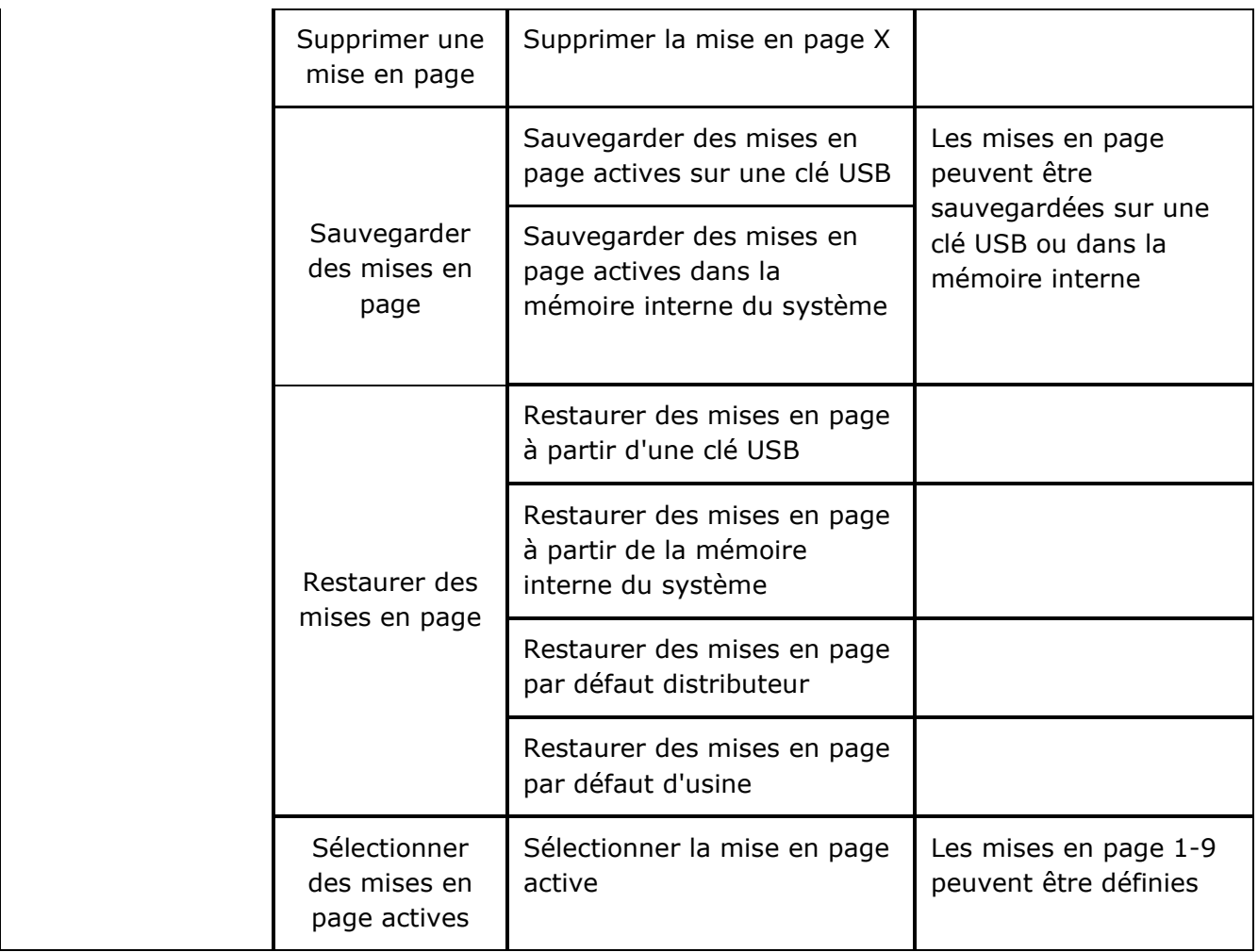

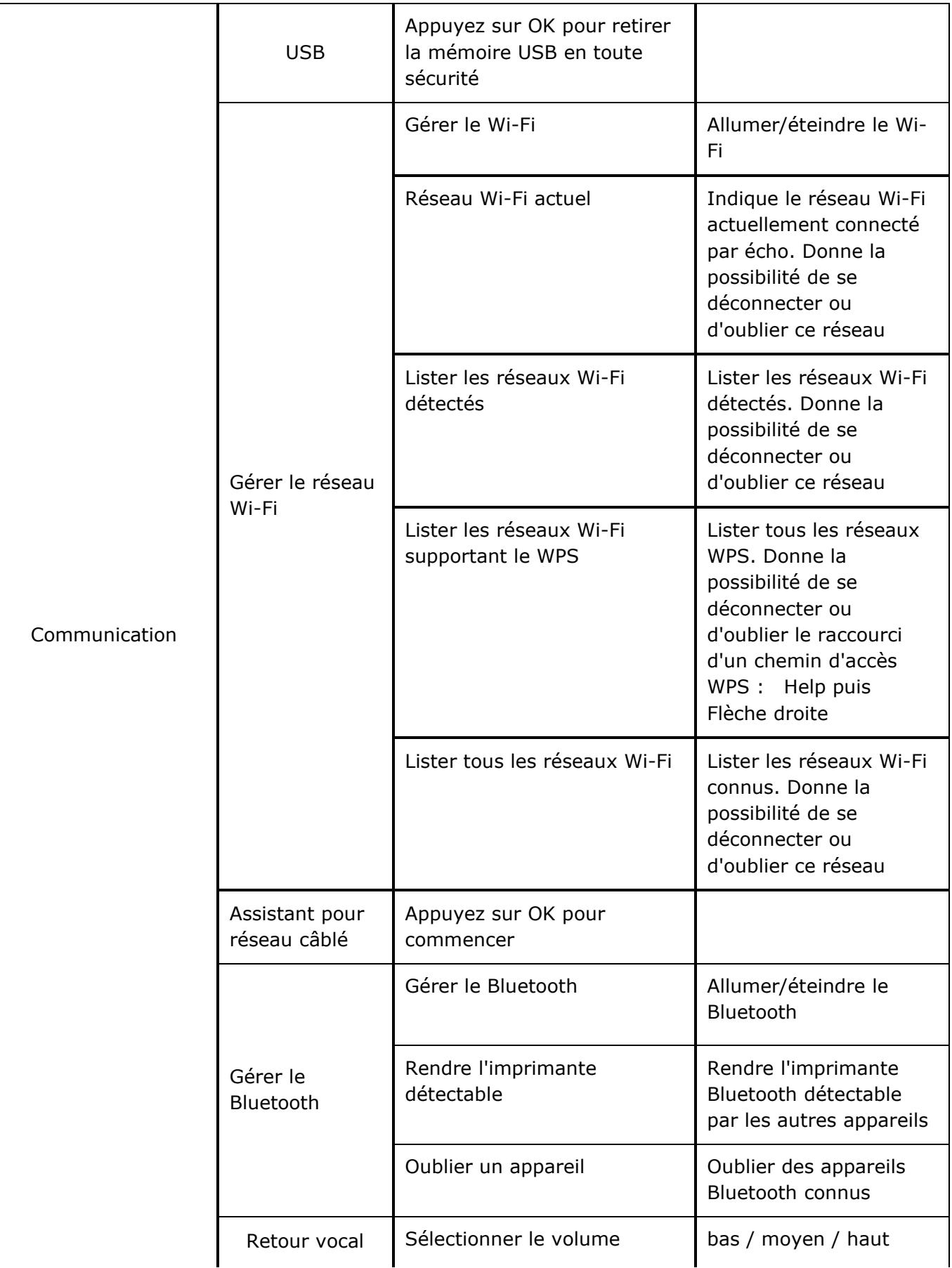

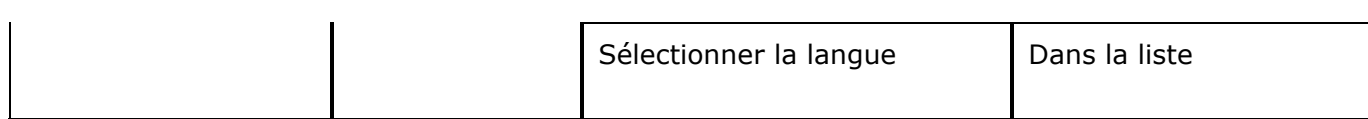

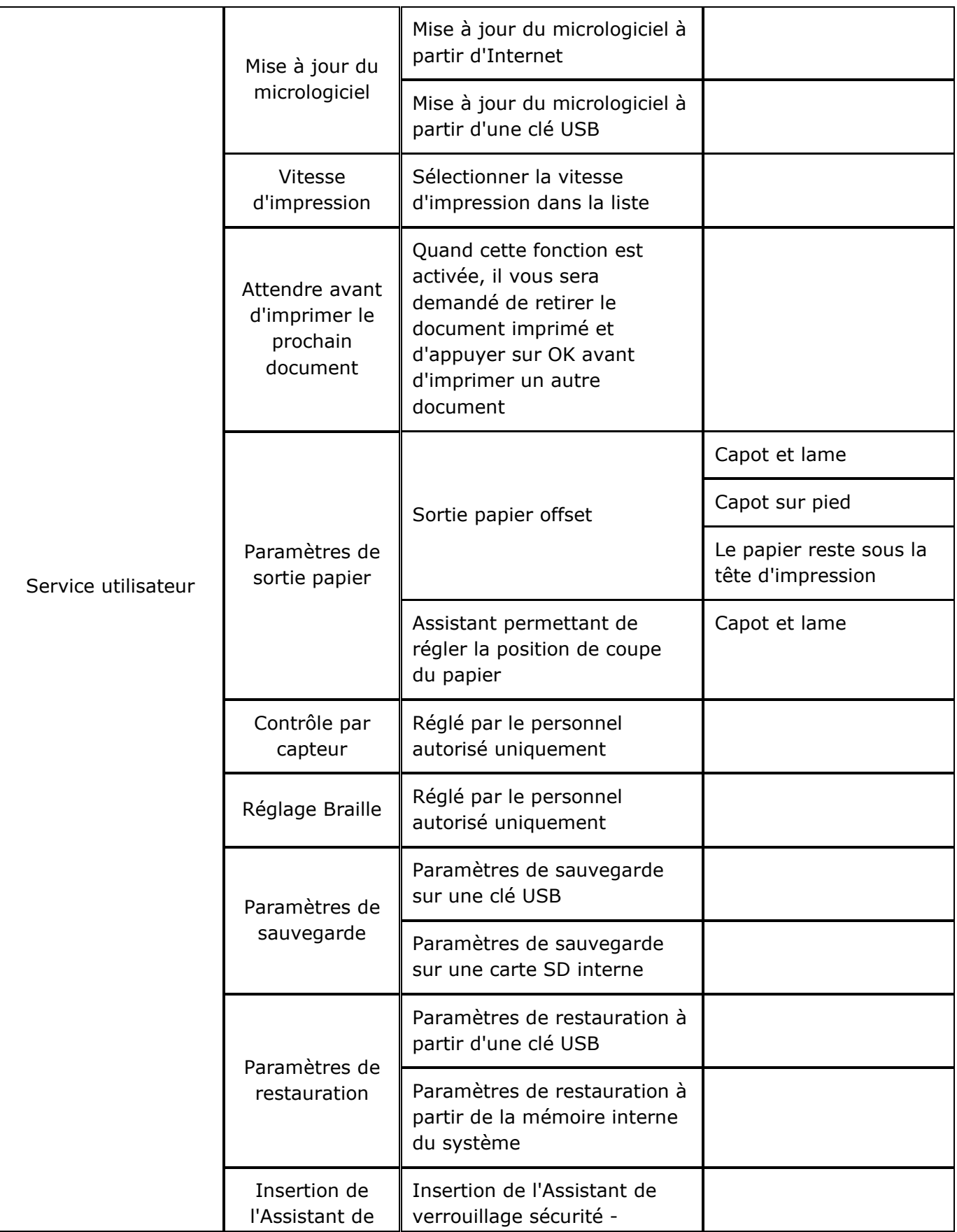

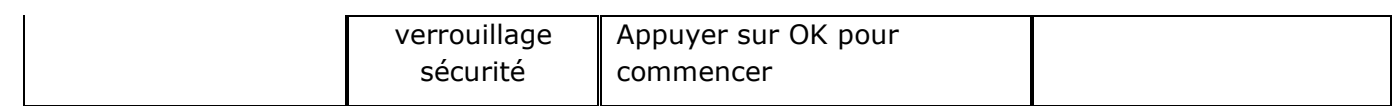

# <span id="page-27-0"></span>**Mises en page**

Les embosseuses ETC proposent des mises en page Utilisateur personnalisables 1-9.

#### **Mise en page active**

La mise en page active est celle qui est utilisée actuellement. Toutes les modifications des paramètres de mise en page sont effectuées dans la mise en page active. La mise en page comprend la taille du papier et la mise en page du Braille ; les paramètres de pagination, la langue de conversion du texte en Braille et le grade (littéraire ou abrégé) **IdB**.

#### **Sélectionner la mise en page active**

Utilisez les touches HAUT ou BAS puis appuyez sur OK pour sélectionner la mise en page active. Vous pouvez également ouvrir le menu et sélectionner Mise en page Braille / Sélectionner la mise en page active 1-(9), puis enregistrer en sélectionnant OK.

L'embosseuse indiquera par écho : le nom de la mise en page, la taille de la page et le type d'impression pour la mise en page active

# <span id="page-28-0"></span>**Assistants embossage**

Ils guident l'utilisateur étape par étape pour faciliter la configuration, l'étalonnage, le réglage, etc. Tous les assistants ont la même structure d'interface utilisateur.

- Lancez l'Assistant en le sélectionnant dans le menu, puis **appuyez sur OK.**
- Suivez les étapes de l'Assistant en appuyant sur la **touche Flèche Droite.**
- Si vous avez besoin de revenir en arrière dans l'Assistant, appuyez sur la **touche Flèche Gauche.**  Cela vous permettra de revenir à l'étape précédente.
- Si une valeur doit être modifiée dans l'Assistant, **appuyez sur OK pour l'éditer, sur les flèches haut / bas pour sélectionner et sur OK à nouveau pour enregistrer**. Le retour vocal vous fournira des instructions supplémentaires.
- Appuyez sur **OK pour lancer le processus automatique avec l'Assistant.**
- La fin du processus est confirmée par le message "*Processus avec Assistant terminé, appuyez sur OK pour enregistrer"***.**

# <span id="page-28-1"></span>**Assistants de mise en page**

### <span id="page-28-2"></span>**Assistant mode simplifié**

#### <span id="page-28-3"></span>**Modifier la mise en page active, exemple d'Assistant mode simplifié**

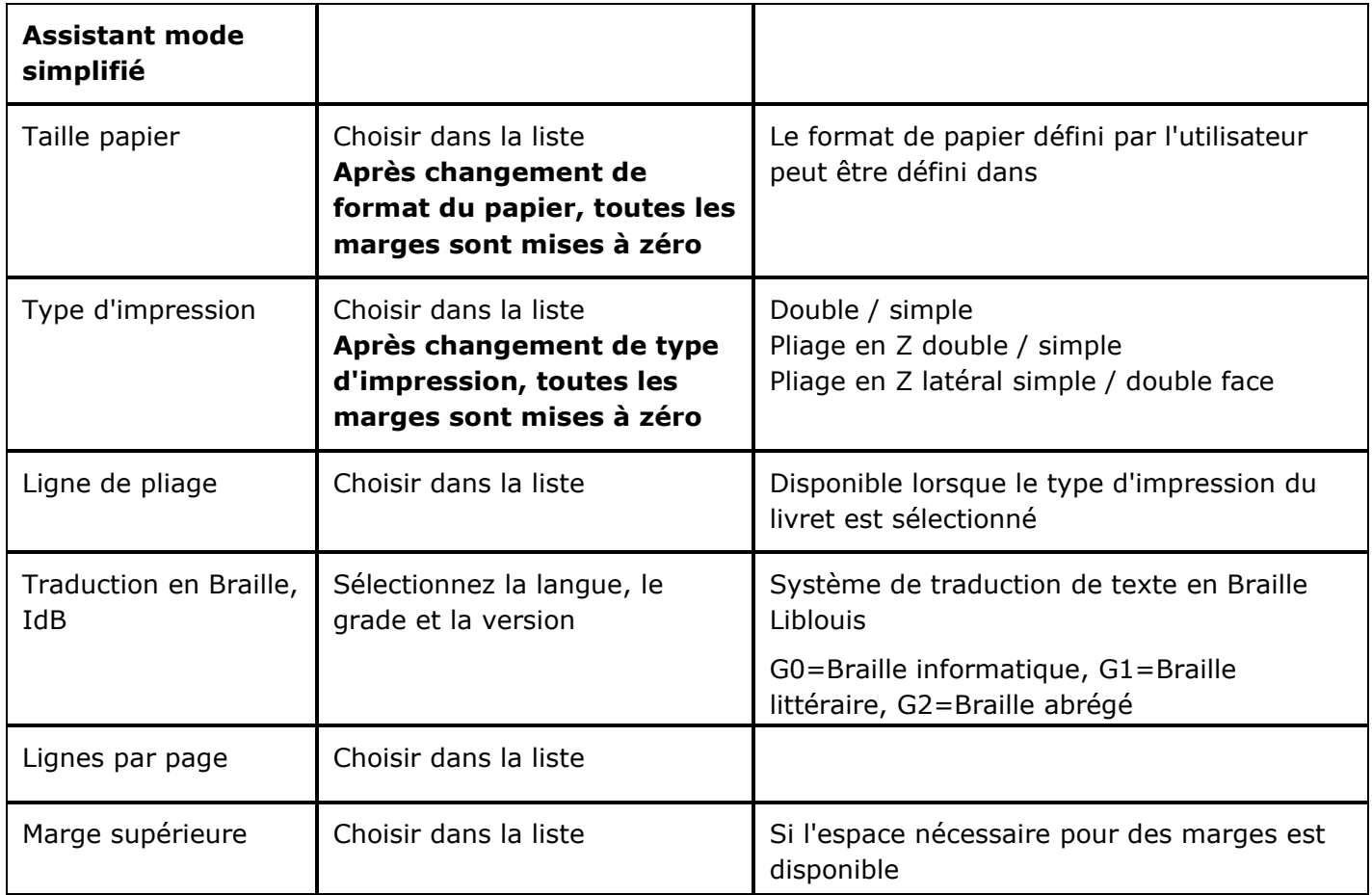

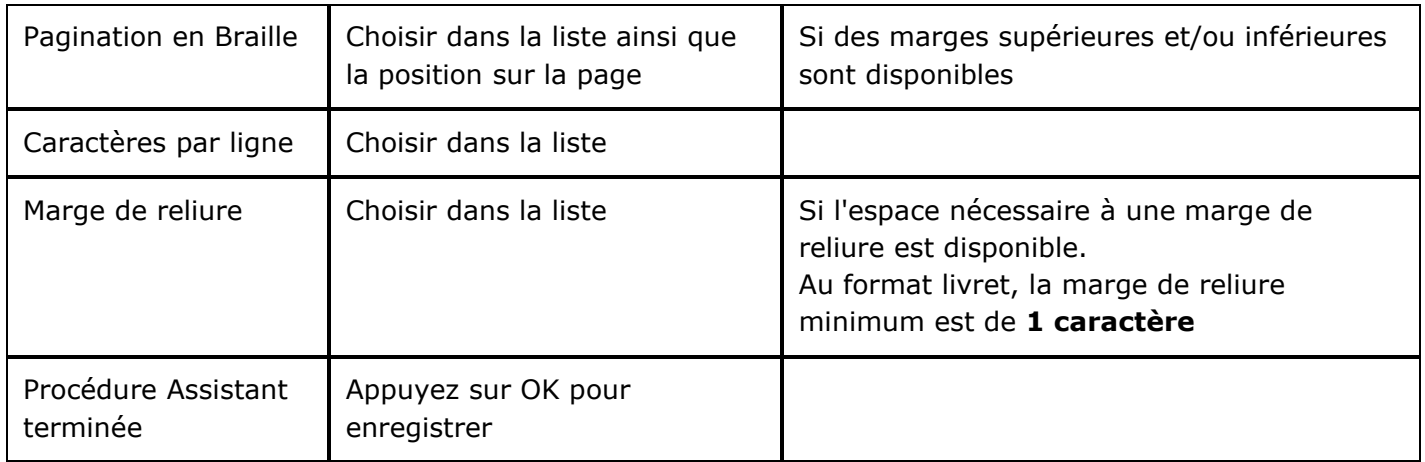

### <span id="page-29-0"></span>**Assistant mode avancé**

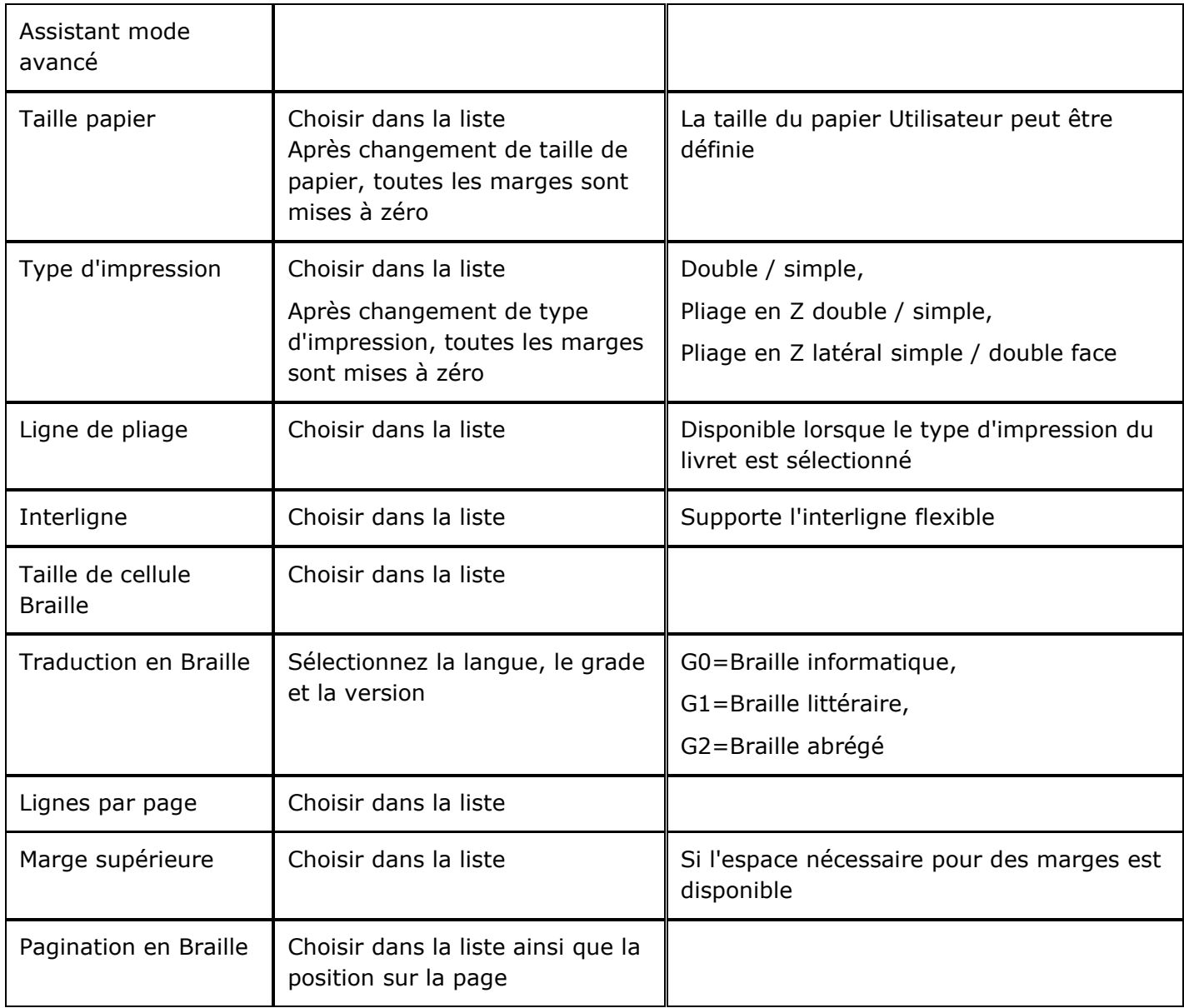

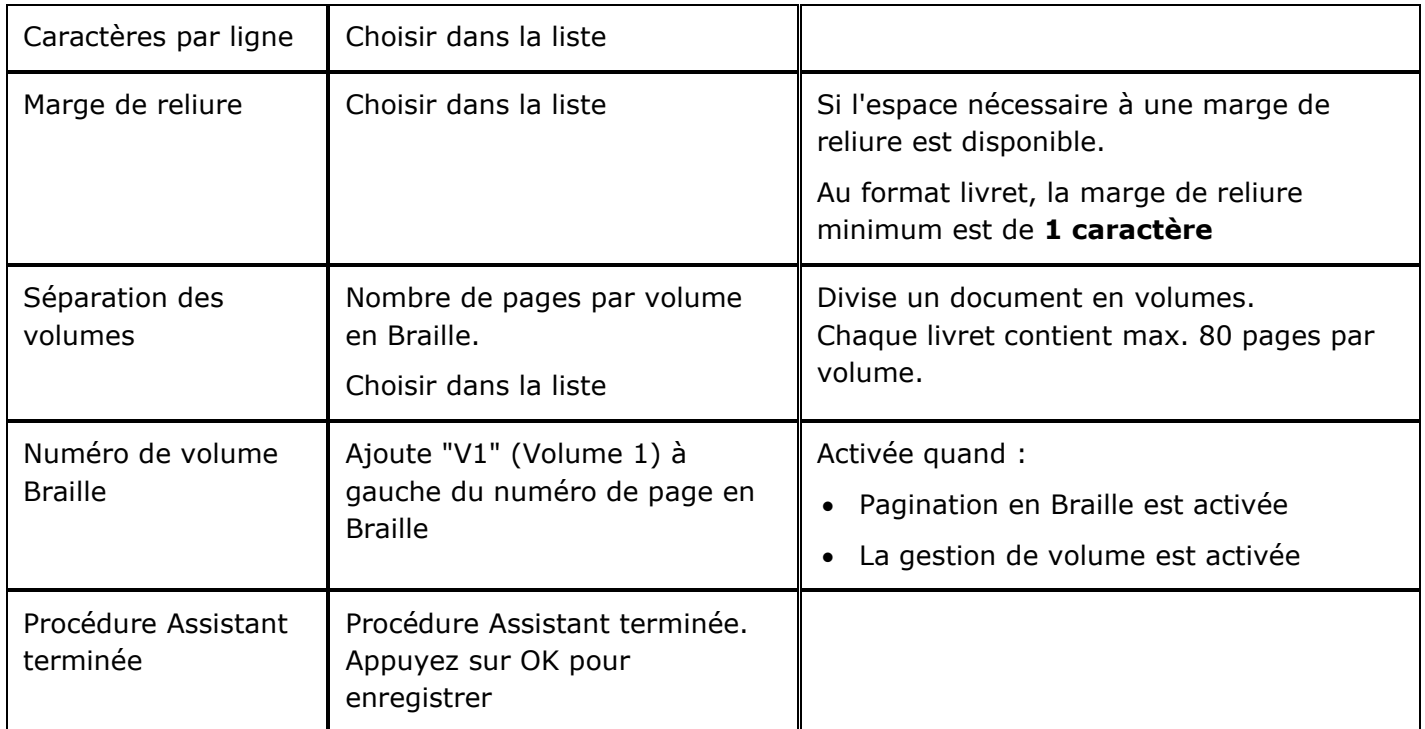

# <span id="page-30-0"></span>**Garantie**

Enabling Technologies garantit que toutes les pièces et la fabrication de ses embosseuses Braille sont exemptes de défauts pendant une période d'un an (365 jours) à compter de la date de la facture. Cette garantie est accordée uniquement à l'acheteur initial.

Si votre embosseuse Braille Enabling Technologies doit être réparée pendant la période de garantie, Enabling Technologies offre à ses clients basés aux États-Unis un service gratuit d'expédition aller-retour par voie terrestre, vers et depuis son usine de Jensen Beach, en Floride (États-Unis), ceci pour toute réparation admissible dans le cadre de la garantie.

# <span id="page-30-1"></span>**Autorisations**

### <span id="page-30-2"></span>**Conformité à la FCC**

Cet appareil contient le numéro d'identification de la FCC : PVH0953

Cet équipement a été testé et jugé conforme aux limites d'un appareil digital de classe B, conformément à la section 15 du règlement de la FCC. Ces limites sont conçues pour fournir une protection raisonnable contre les interférences nuisibles dans une installation résidentielle. Cet équipement génère, utilise et peut émettre de l'énergie de fréquence radio et, s'il n'est pas installé et utilisé dans le respect des instructions, peut générer des interférences nuisibles aux communications radio. Toutefois, il n'y a aucune garantie que des interférences ne se produiront pas dans une installation particulière. Si cet équipement génère des interférences nuisibles à la réception de la radio ou de la télévision, ce qui peut être déterminé en éteignant et en allumant l'équipement, l'utilisateur est encouragé à essayer d'éliminer l'interférence en prenant une ou plusieurs mesures parmi les suivantes :

Réorienter ou déplacer l'antenne de réception

- Recourir à une plus grande séparation entre l'équipement et le récepteur
- Brancher l'équipement sur une prise de courant d'un circuit différent de celui auquel le récepteur est connecté

Consultez le revendeur ou un technicien radio/TV expérimenté pour obtenir de l'aide.

### <span id="page-31-0"></span>**Conformité aux normes d'IC**

Cet appareil contient l'IC : 5325-0953 5325-0953

Ce dispositif est conforme à la (aux) norme(s) RSS exempte(s) de licence d'Industrie Canada.

Operation is subject to the following two conditions:

this device may not cause interference, and this device must accept any interference, including interference that may cause undesired operation of the device. Under Industry Canada regulations, this radio transmitter may only operate using an antenna of a type and maximum (or lesser) gain approved for the transmitter by Industry Canada. To reduce potential radio interference to other users, the antenna type and its gain should be so chosen that the equivalent isotropically radiated power (e.i.r.p.) is not more than that necessary for successful communication. The device for operation in the band 5150-5250 MHz is only for indoor use to reduce the potential for harmful interference to co-channel mobile satellite systems; the maximum antenna gain permitted for devices in the bands 5250-5350 MHz and 5470-5725 MHz shall comply with the e.i.r.p. limit; and the maximum antenna gain permitted for devices in the band 5725-5825 MHz shall comply with the e.i.r.p. limits

Conformité aux normes d'IC

Cet appareil est conforme à la(aux) norme(s) RSS sans licence d'Industrie Canada.

Son utilisation est soumise aux deux conditions suivantes :

Cet appareil ne doit pas causer d'interférences et il doit accepter toutes interférences reçues, y compris celles susceptibles d'avoir des effets indésirables sur son fonctionnement. Conformément aux réglementations d'Industrie Canada, cet émetteur radio ne peut fonctionner qu'à l'aide d'une antenne dont le type et le gain maximal (ou minimal) ont été approuvés pour cet émetteur par Industrie Canada. Pour réduire le risque d'interférences avec d'autres utilisateurs, il faut choisir le type d'antenne et son gain de telle sorte que la puissance isotrope rayonnée équivalente (p.i.r.e) ne soit pas supérieure à celle requise pour obtenir une communication satisfaisante. Le dispositif de fonctionnement dans la bande 5150-5250 MHz est réservé à une utilisation en intérieur pour réduire le risque d'interférences nuisibles aux systèmes mobiles par satellite co-canal. Le gain d'antenne maximal autorisé pour les appareils dans les bandes 5250- 5350 MHz et 5470-5725 MHz doit se conformer à la limite p.i.r.e, et le gain d'antenne maximal autorisé pour les appareils dans la bande 5725-5825 MHz doivent être conformes avec les limites p.i.r.e spécifiées pour du point-à-point ponctuel et non du point-à-point de fonctionnement, selon ce qu'il convient. Le fonctionnement dans la bande 5600-5650 MHz n'est pas autorisé au Canada. Les radars haute puissance sont désignés comme utilisateurs principaux (c.-à-dire utilisateurs prioritaires) des bandes 5250-5350 MHz et 5650-5850 MHz et ces radars pourraient causer des interférences et / ou des dommages à dispositifs LAN-EL. Cet équipement respecte les limites d'exposition aux rayonnements IC RSS-102 définies pour un environnement non contrôlé. Il doit être installé et utilisé en maintenant une distance minimum de 20 cm entre le radiateur et votre corps.

### <span id="page-32-0"></span>**Qualification Bluetooth**

Cet appareil contient un module Bluetooth qualifié comme "Controller system" - QD ID 5817